## How the screen works

All detail screens of a financial instrument in the swim lane "Lifecycle Management" are structured according to the same pattern:

- By selecting a subpage in the red marked area on the left, corresponding additional individual information of the financial instrument is displayed. The circled number indicates how much corresponding information is available.
- The main information is always displayed in the blue-marked middle area of the screen.
- To edit the financial instrument, e.g. to enter a change in the instalment for a loan, the respective [business event](https://confluence.jabatix.net/x/xSWFAw) must be selected in the green marked area on the right of the list. A data entry window will then open at the same place to enter all the data required for the business transaction.

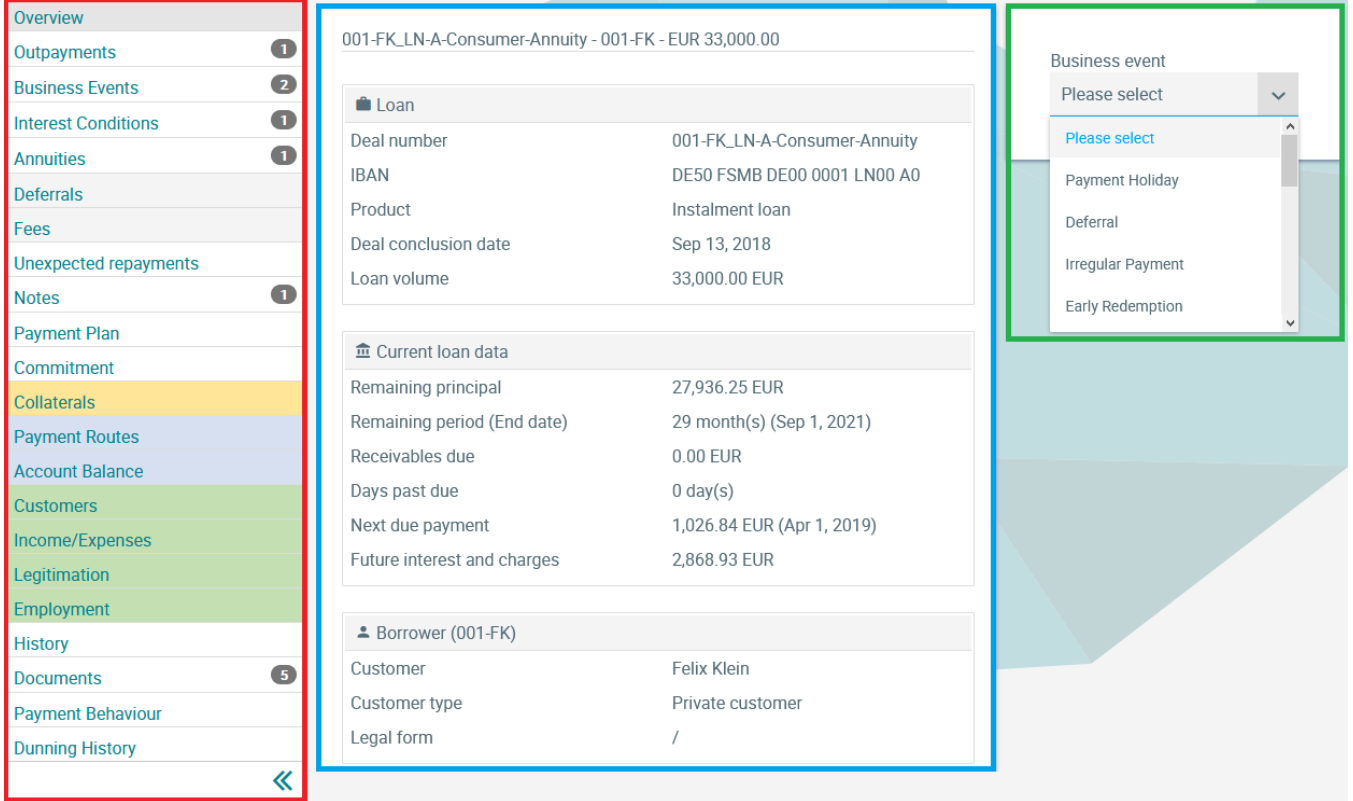

## Business Events

In the Business Events screen, all business events triggered in the past for the financial instrument are listed, including a link to all stored documents (sent, printed, documents returned by the customer, etc.). This screen can therefore be used for the audit trail.

Clicking on a business event in the identically named column displays detailed data for the corresponding transaction. Depending on the incident type, this is generally different information.

With a click on the document symbol in the column [Documents](https://confluence.jabatix.net/x/LILNB) the user changes to the Documents screen (see left in the sidebar). This screen is prefiltered in this case, i.e. not all documents for the financial instrument are listed, but only those which refer to the business transaction concerned (in the Documents screen opened in this way, however, all other documents can be additionally shown and hidden again if required).

## **Business Events Loans Lifecycle Management**

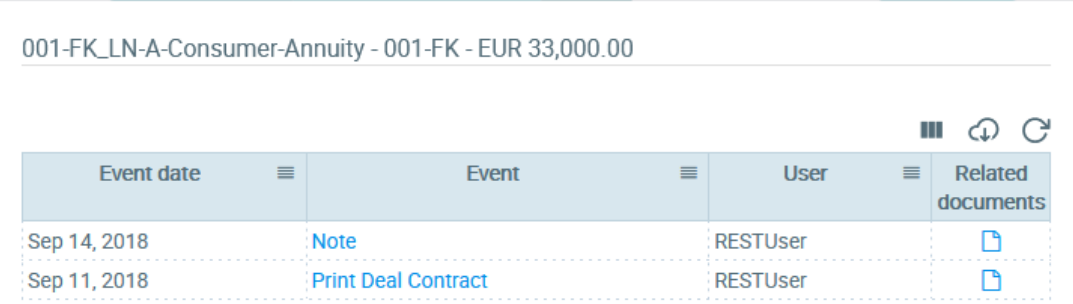